## Step 1: Login to your Chromebook normally

Step 2: Click on the time in the bottom right of the screen

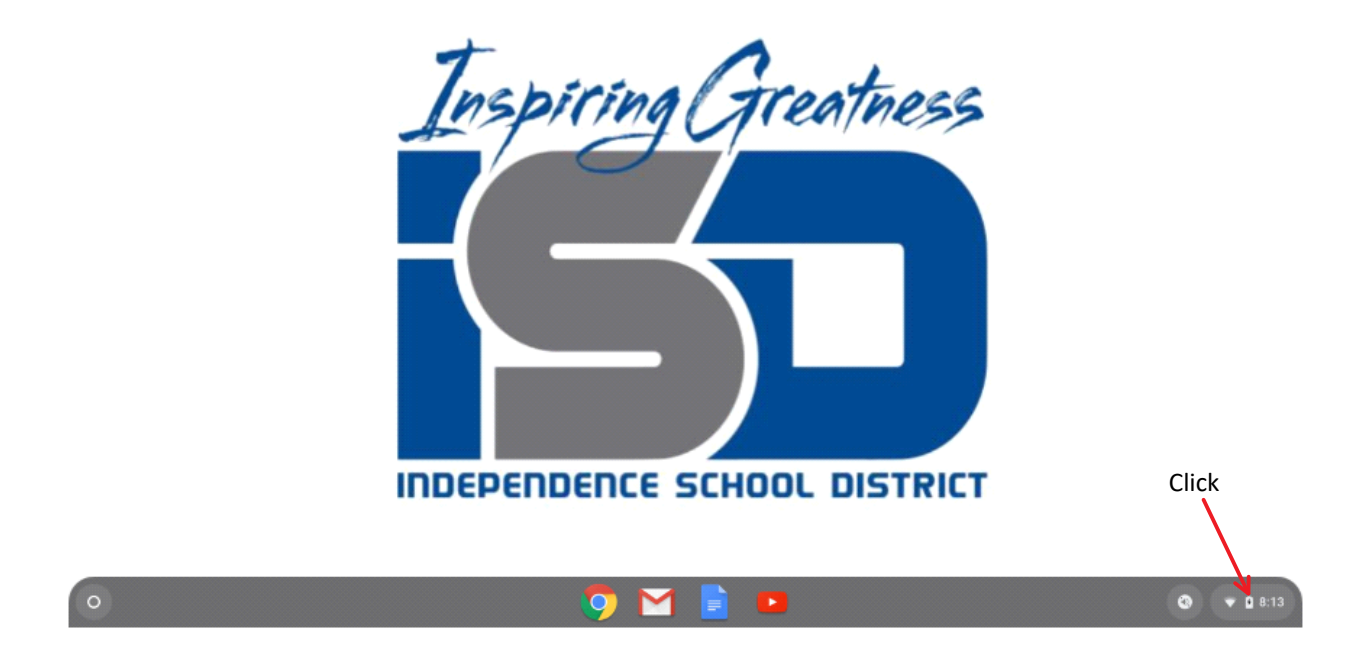

Step 3: In the window that appears, click on the **Gear Icon**

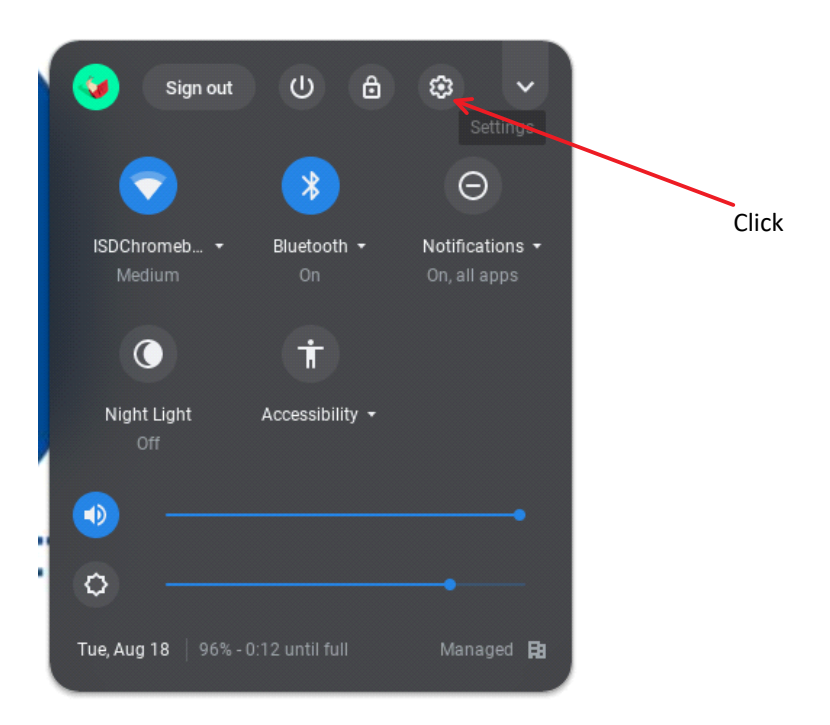

## Step 4: Select **About Chrome OS**

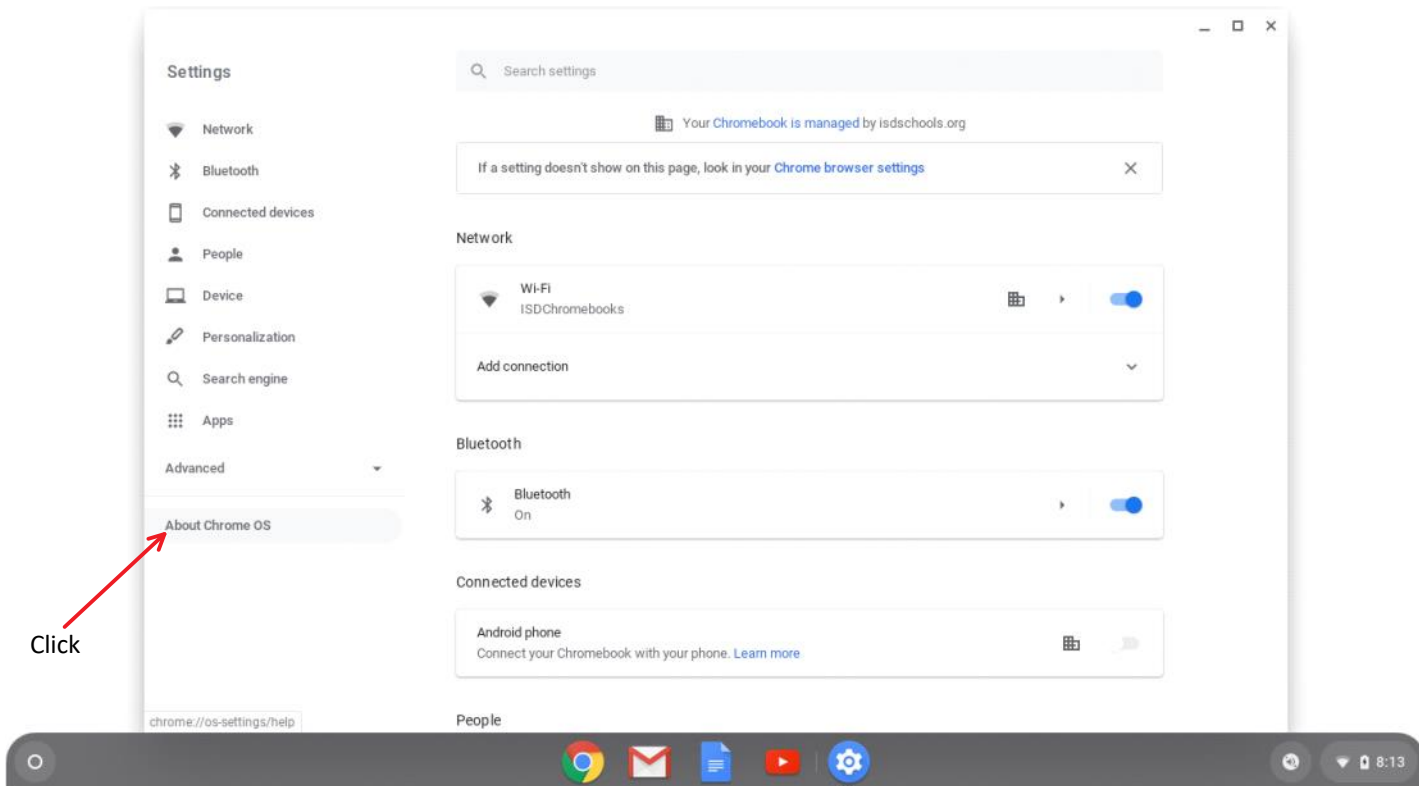

## Step 5: Click **Check for Updates**

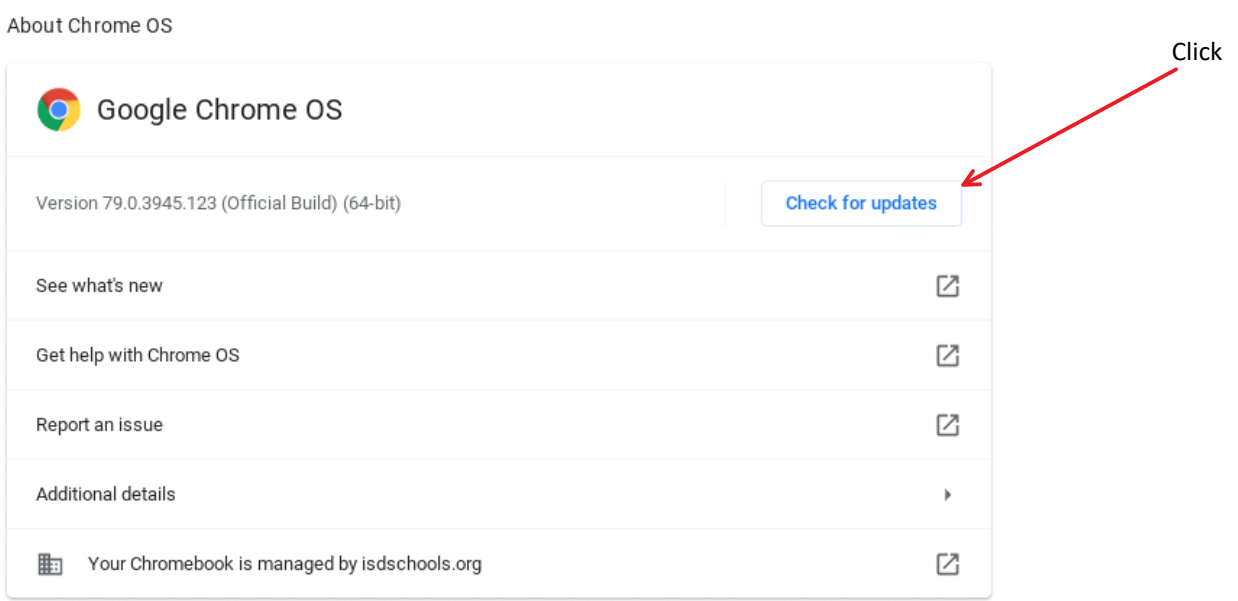

## Step 6: Click **Restart**

About Chrome OS

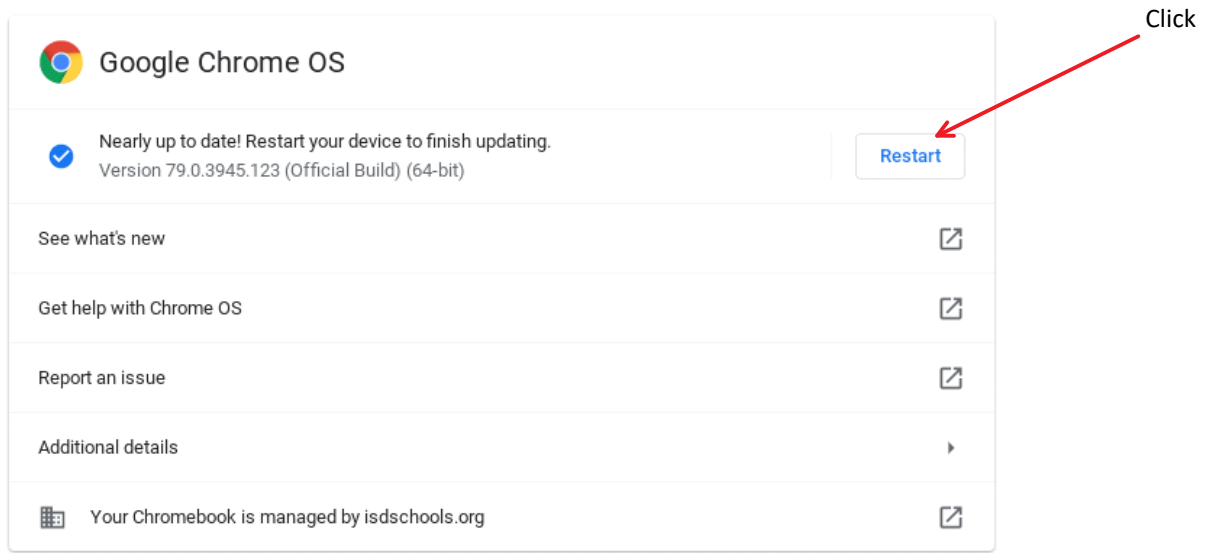

Once your Chromebook restarts, it should now be up to date